# **INSTRUCTIVO BÚSQUEDA<br>DE CANALES** FIBRA ÓPTICA

#### **MODELO IDS TANGO20**

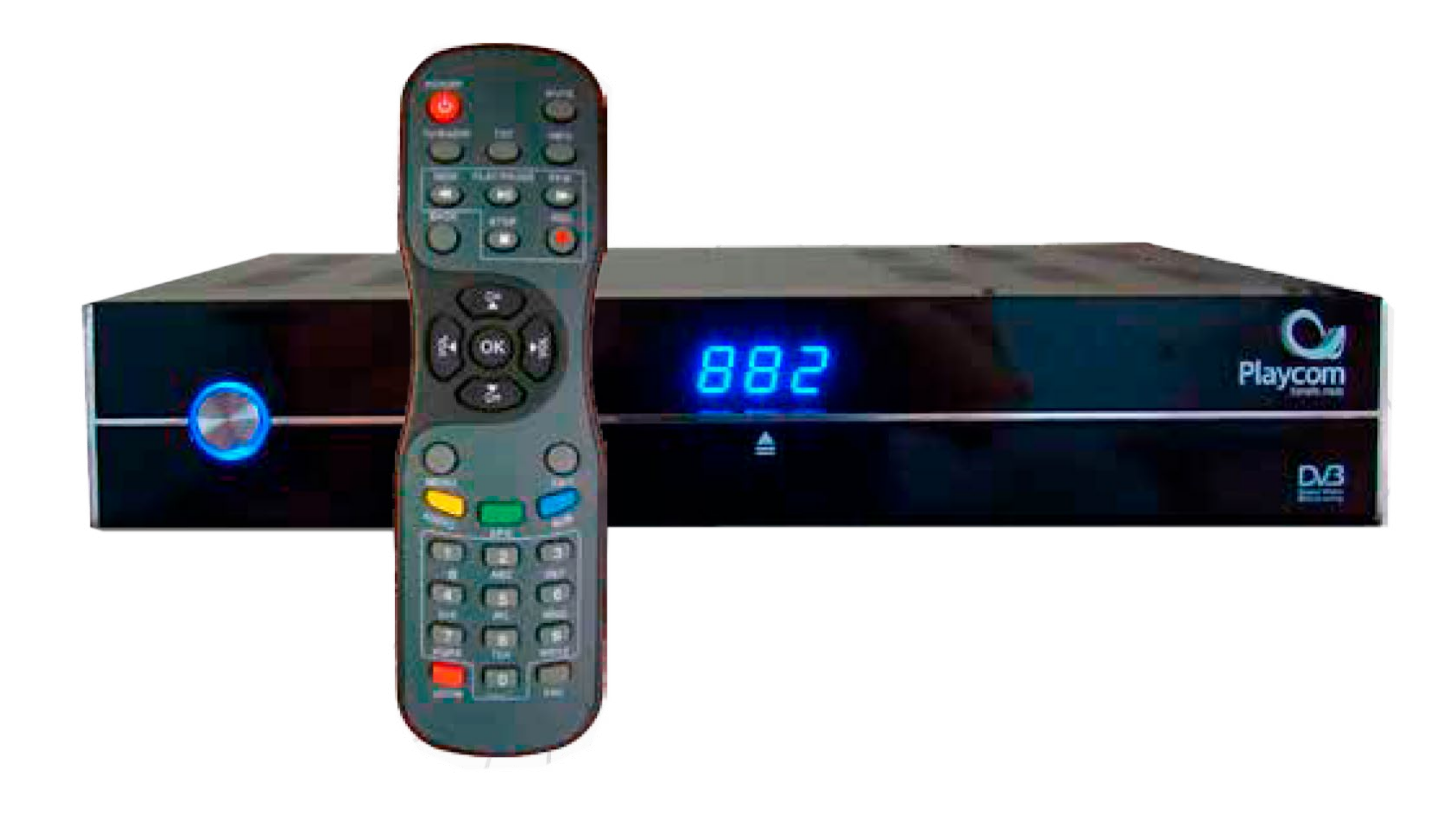

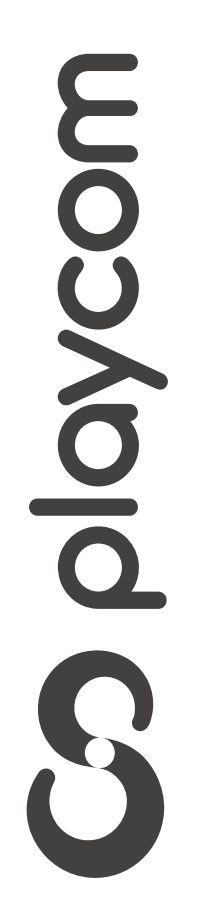

**INSTRUCTIVO BÚSQUEDA** DE CĂNALES FIBRA ÓPTICA

**MODELO IDS TANGO 20** 

### Configuración de fábrica

Presione Menú. Seleccione la opción Ajustes y presione OK.

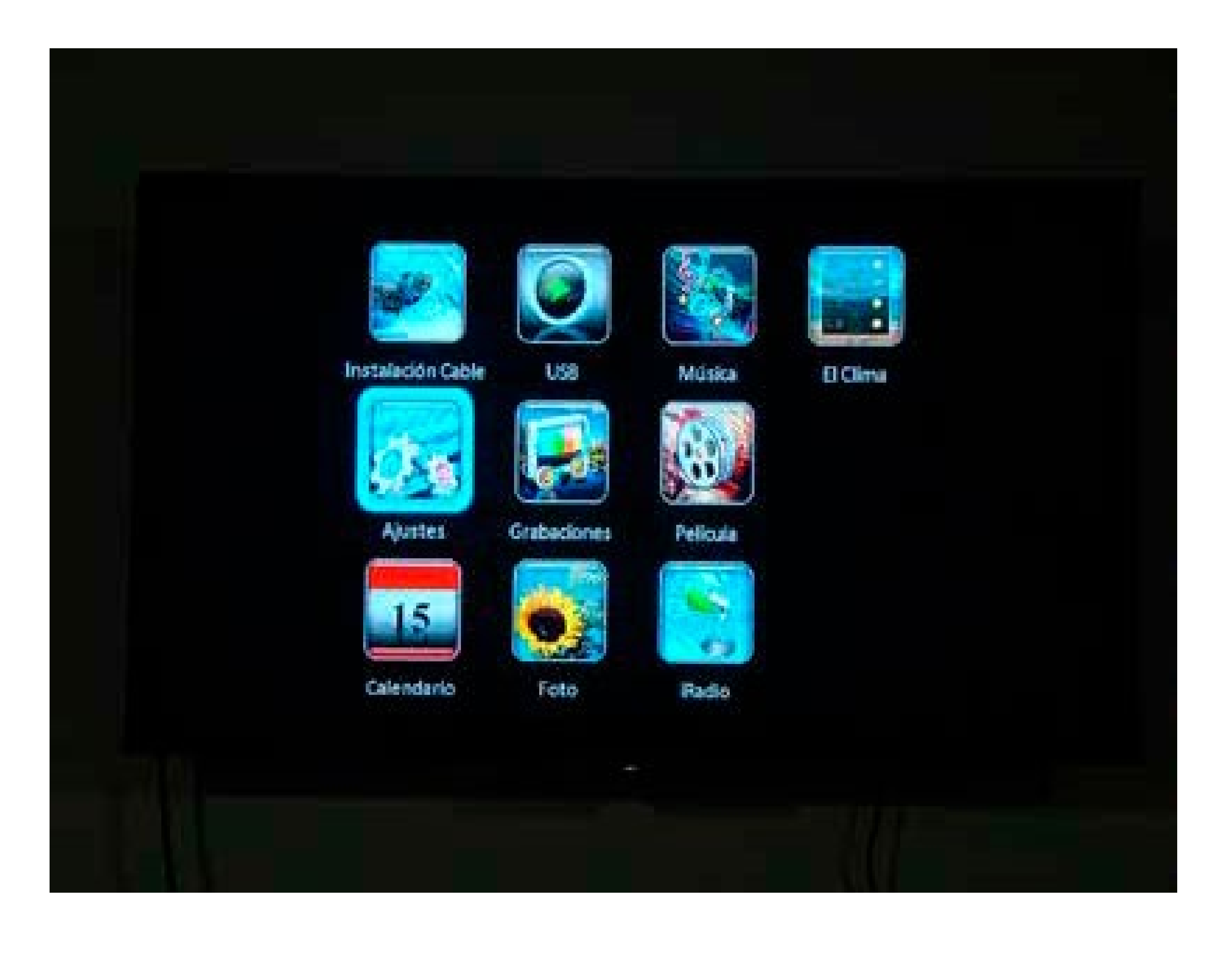

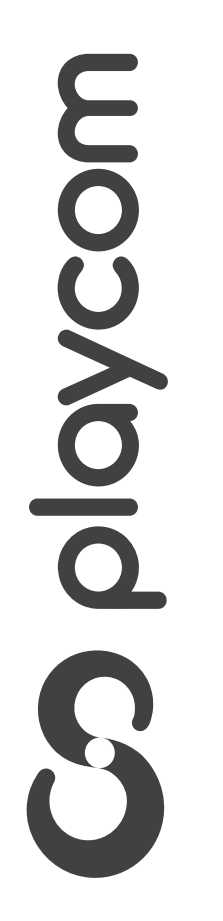

*INSTRUCTIVO* **BÚSQUEDA DE CANALES** FIBRA ÓPTICA

**MODELO IDS TANGO 20** 

#### Seleccione *Valores por defecto.* Ingrese el PIN o contraseña *000000* y presione OK.

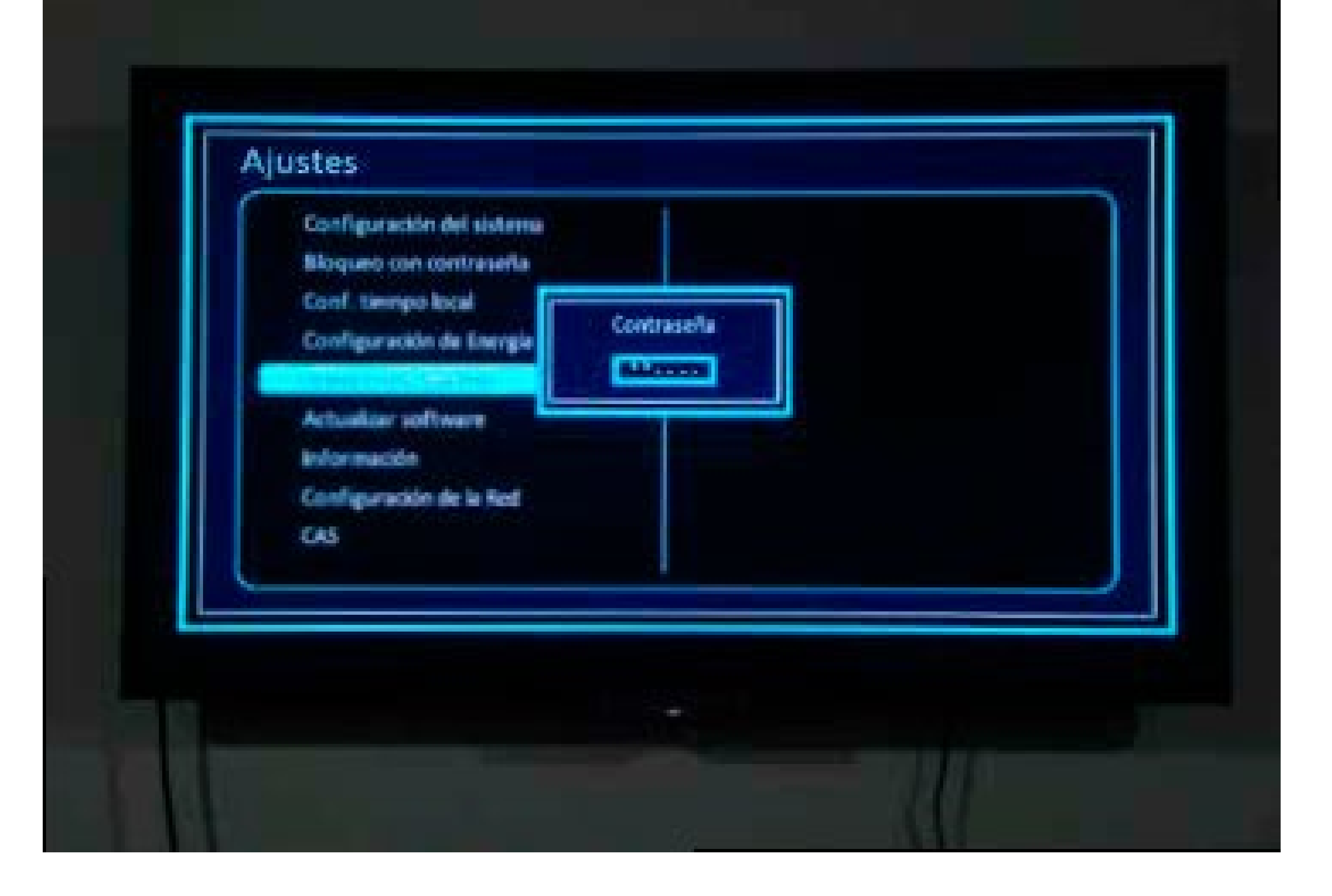

### Aparecerá un cartel en pantalla con la pregunta *¿Desea continuar?*, seleccione *si* y presione OK

moopd CS

*INSTRUCTIVO INSTRUCTIVO* **BÚSQUEDA BÚSQUEDA DE CANALES DE CANALES** FIBRA ÓPTICA

> Aparecerán en pantalla las distintas opciones de idioma seleccione *Español*  o el que prefiera y presione OK.

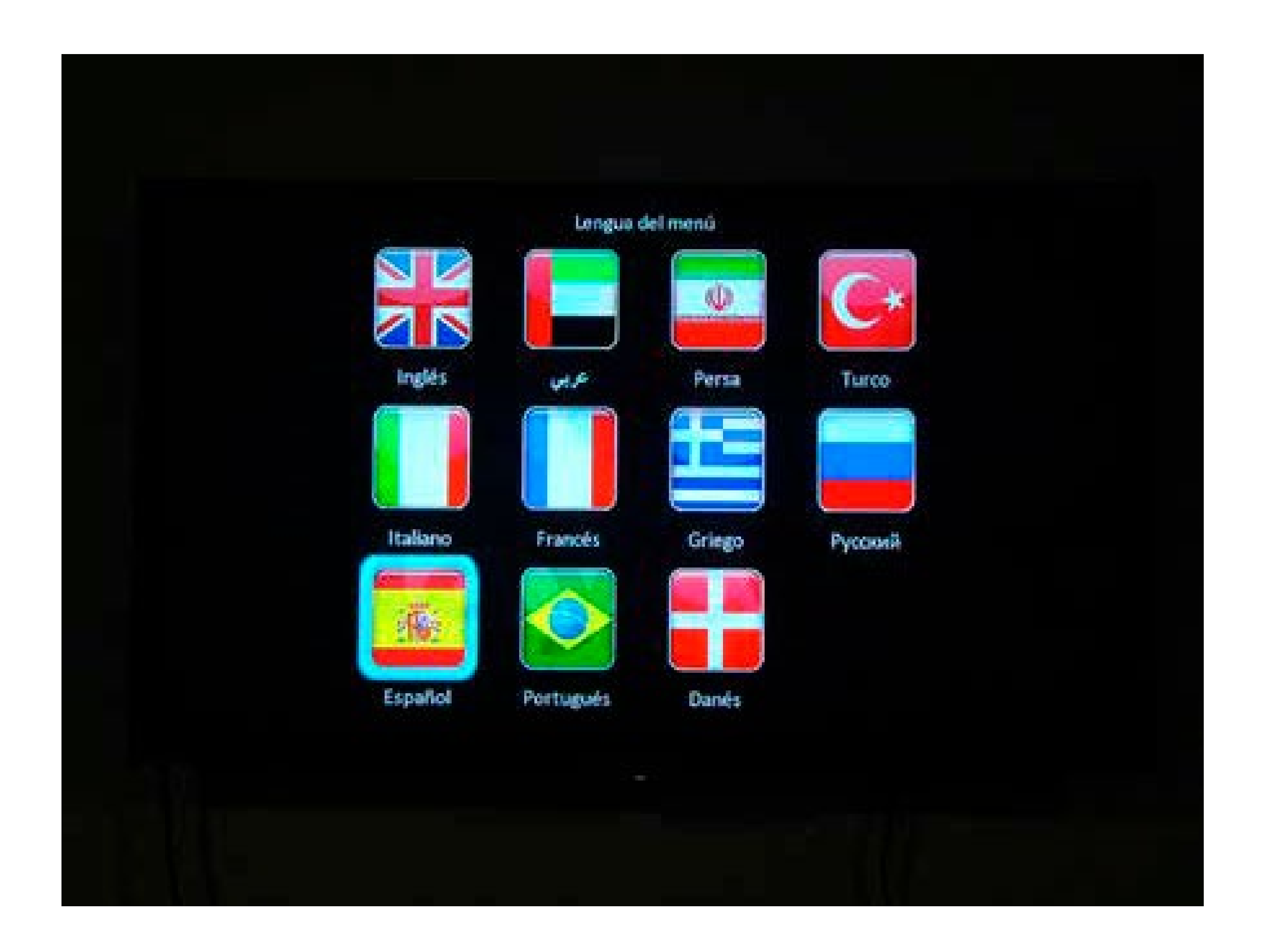

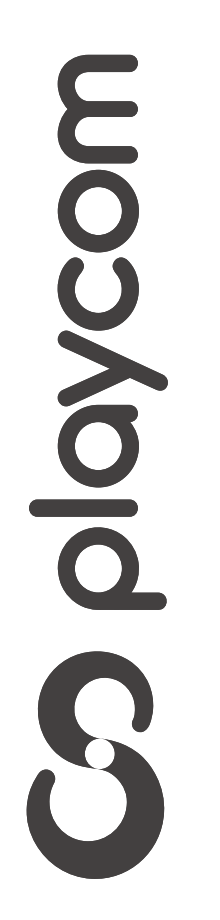

#### Búsqueda de canales

*INSTRUCTIVO INSTRUCTIVO* **BÚSQUEDA BÚSQUEDA DE CANALES DE CANALES** FIBRA ÓPTICA

> Seleccione la opción *Instalación Cable* confirmando con la tecla OK de su

## control remoto.

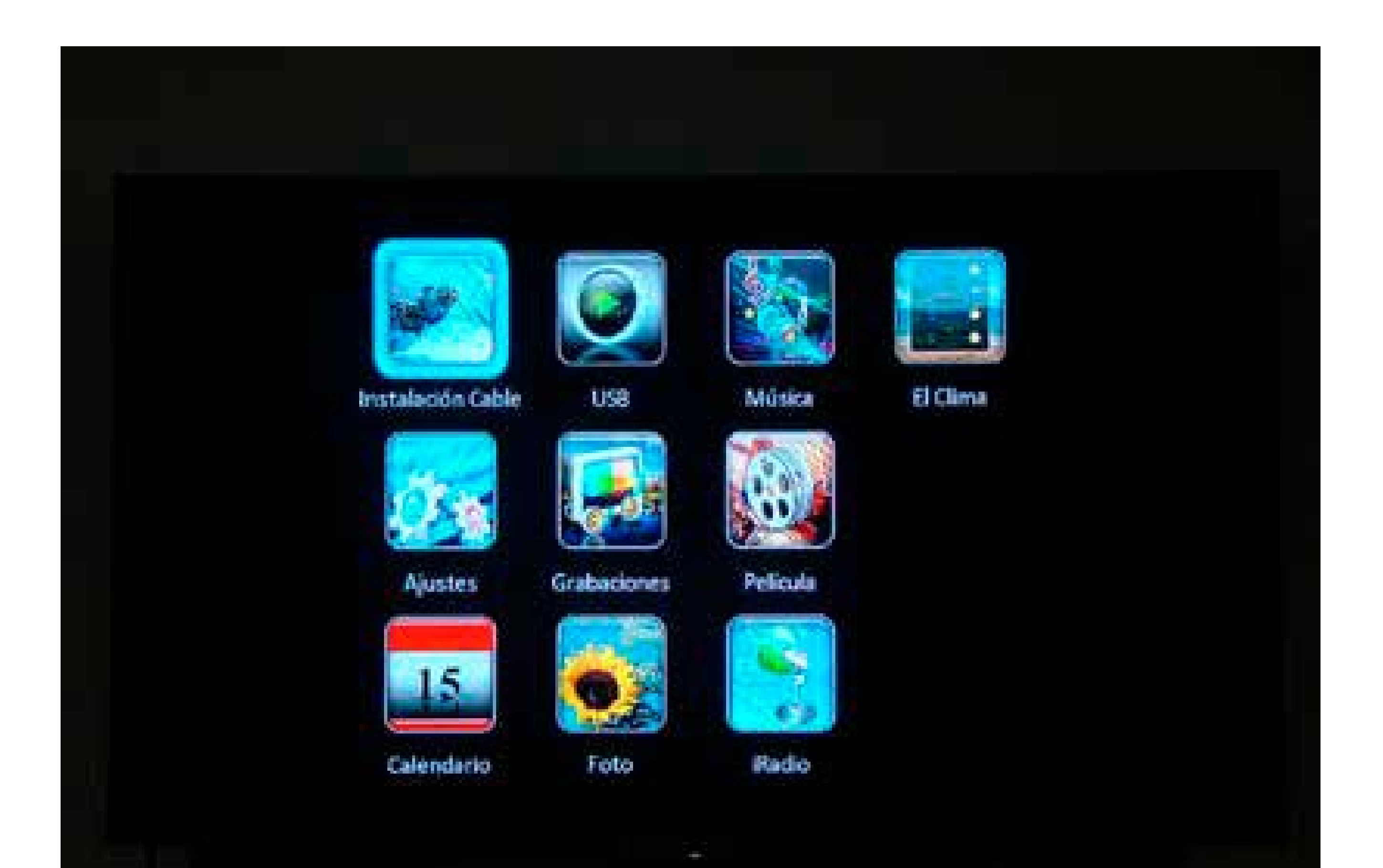

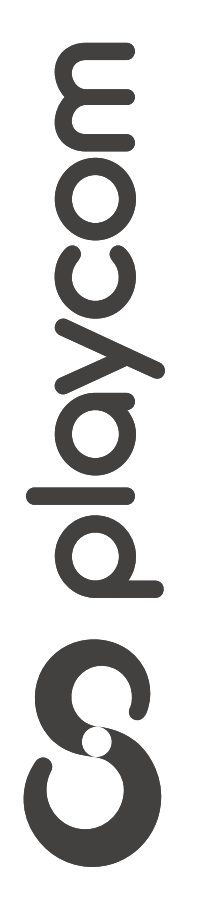

En *Búsqueda Automática*. Presione para modicar los valores. Ingrese los siguientes valores utilizando las flechas y números:

#### Instalación Cable **Busqueda Automática** 219,000 MHZ Primera Frequencia Segunda Frequencia 453,000 MHZ **Busqueda de Tp** 05217 KVs **Fango Simbolo** EACHN Modo de escriatifiar **Busqueda NIT** s Primera Frequencia 219.000 MHZ Segunda Frequencia 453.000 MHZ Rango. Símbolo Ks/s 05217 Modo de escrudiñar 64QAM **Busqueda NIT** Si

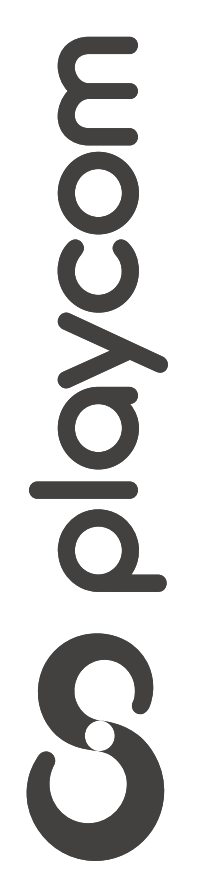

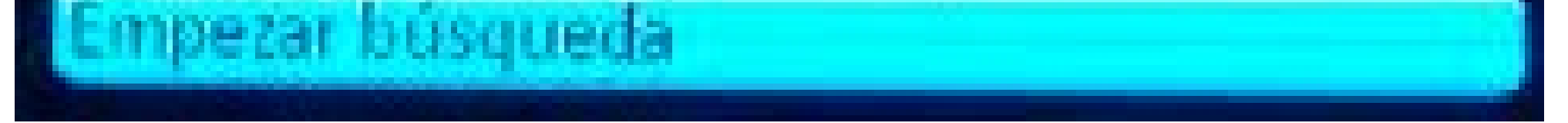

*INSTRUCTIVO INSTRUCTIVO* **BÚSQUEDA BÚSQUEDA DE CANALES DE CANALES** FIBRA ÓPTICA

Cuando Inalice la búsqueda se mostrará el primer canal de la grilla.

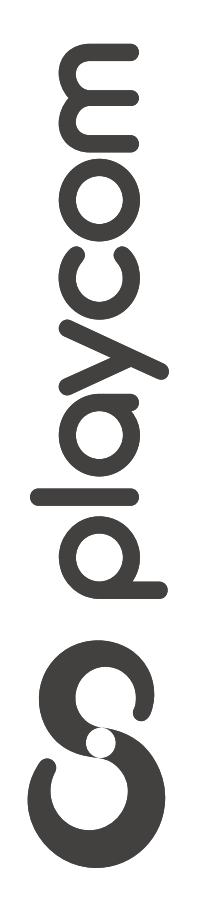

*INSTRUCTIVO INSTRUCTIVO* **BÚSQUEDA BÚSQUEDA DE CANALES DE CANALES** FIBRA ÓPTICA

#### Seleccione en la pantalla la opción *Empezar Búsqueda* y presione OK Aguarde mientras se realiza la operación

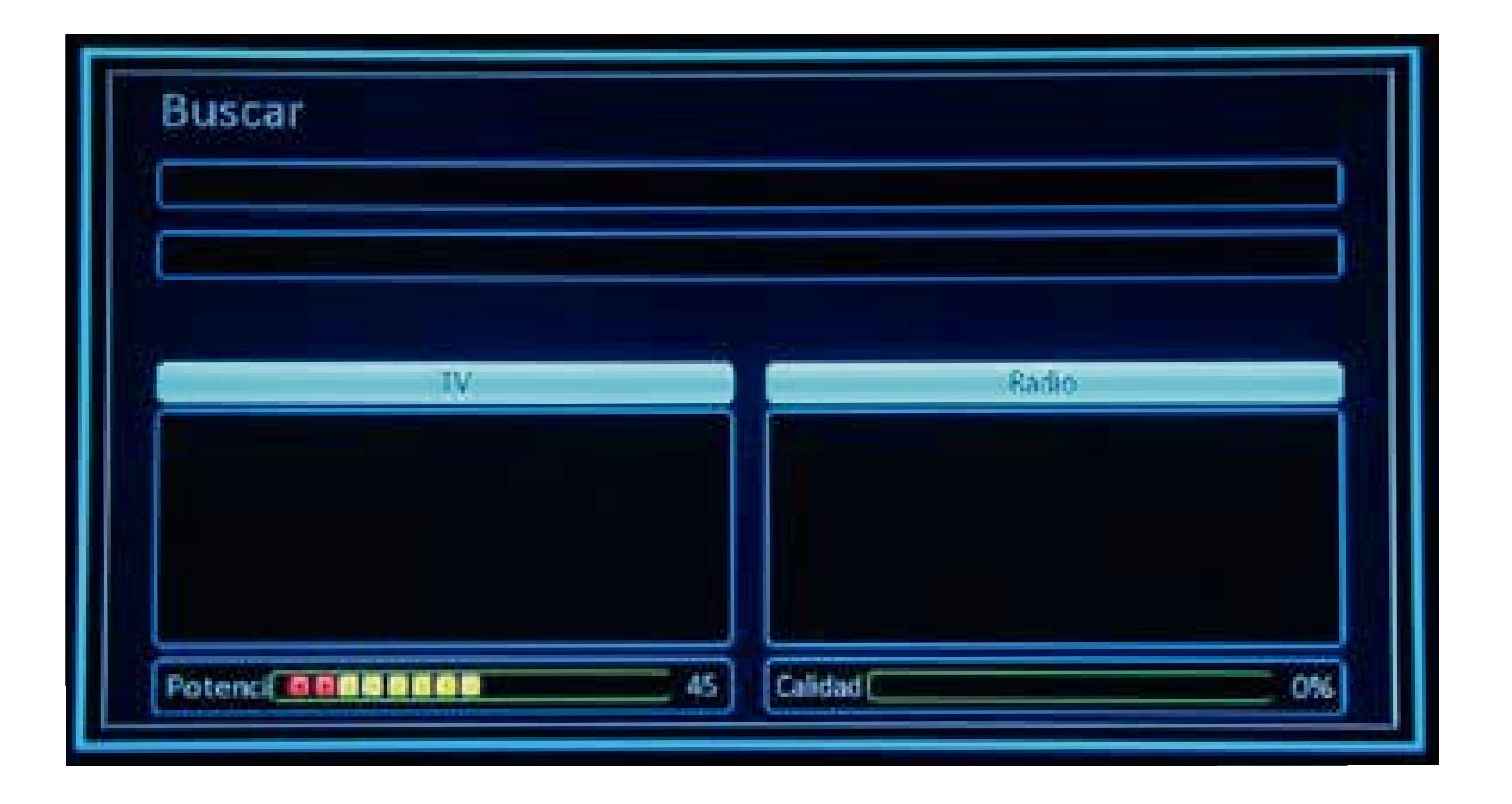